## PASOS PARA REGISTRAR PERSONA JURÍDICA (ENMIENDA REGISTRO EXISTENTE)

Paso 1 Navegar a la página principal del Departamento de Estado

Acceder a https://www.estado.pr.gov/

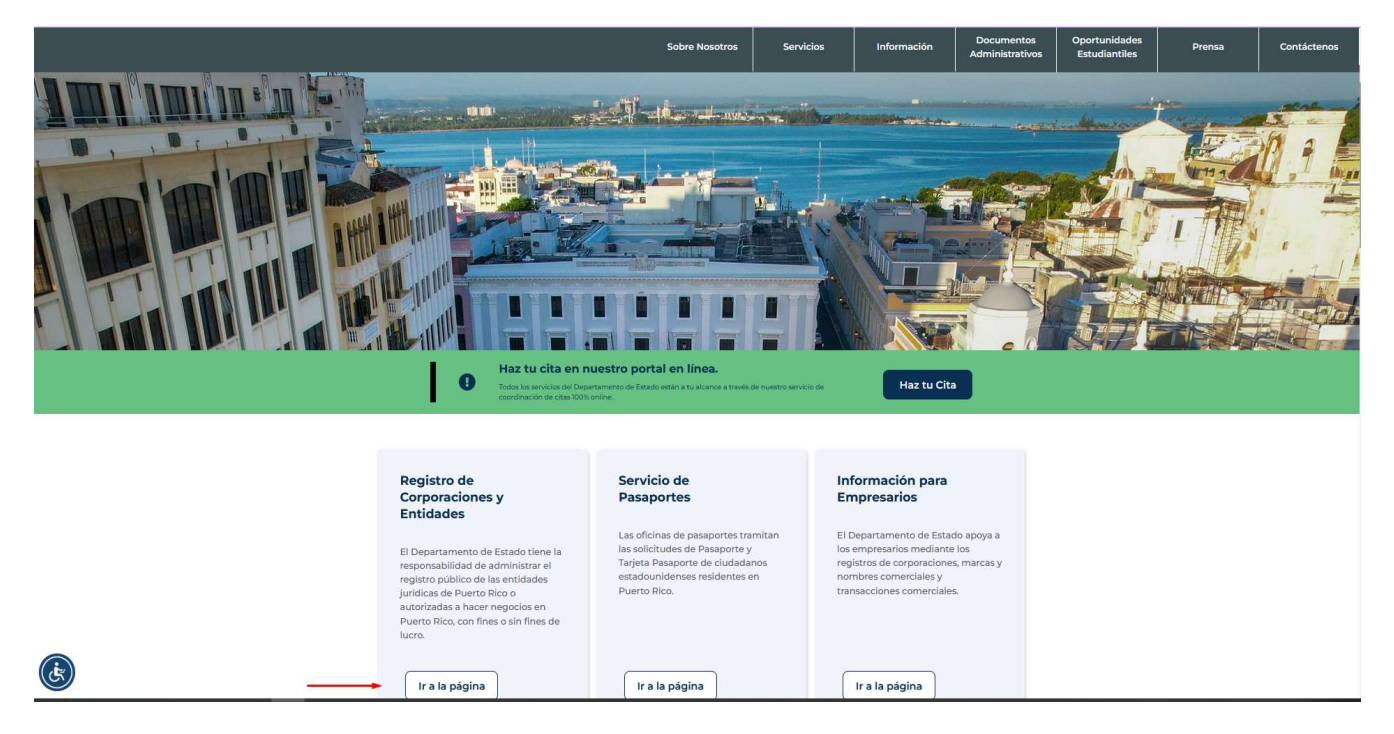

Paso 2 Bajo el menú de Corporaciones y Entidades seleccionar "Registro de Personas Jurídicas"

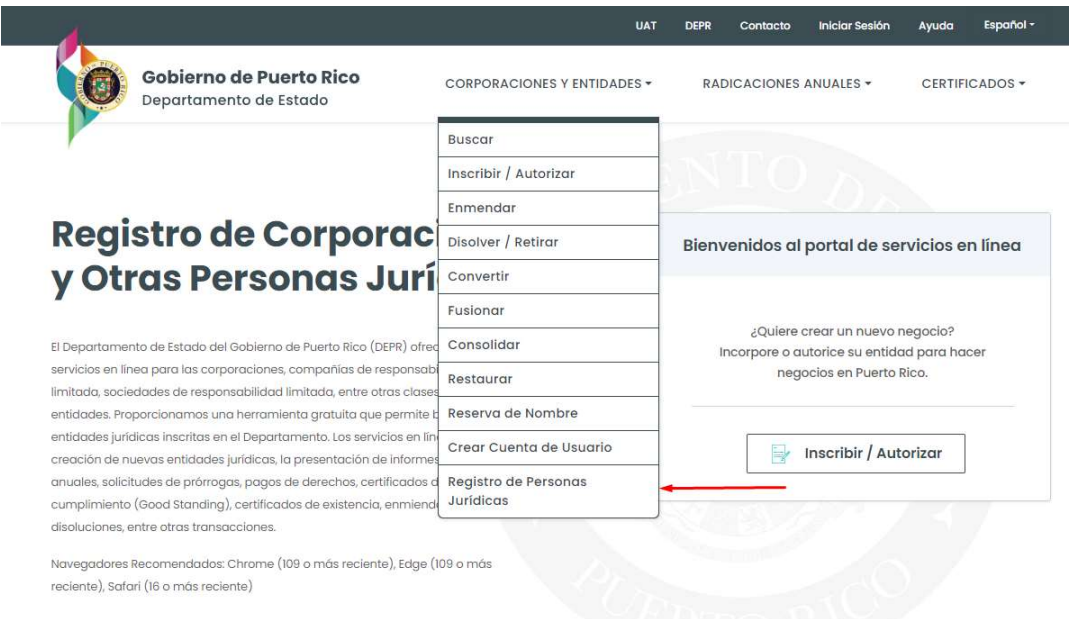

Paso 3 Seleccionar la opción Sí, si ya previamente su entidad (Corporación, LLC, etc....) había sido registrada en la plataforma. Adicionalmente, seleccione en el recuadro inferior el recuadro que dice "Enmendar EnƟdad para Registrarla como Persona Juridica".

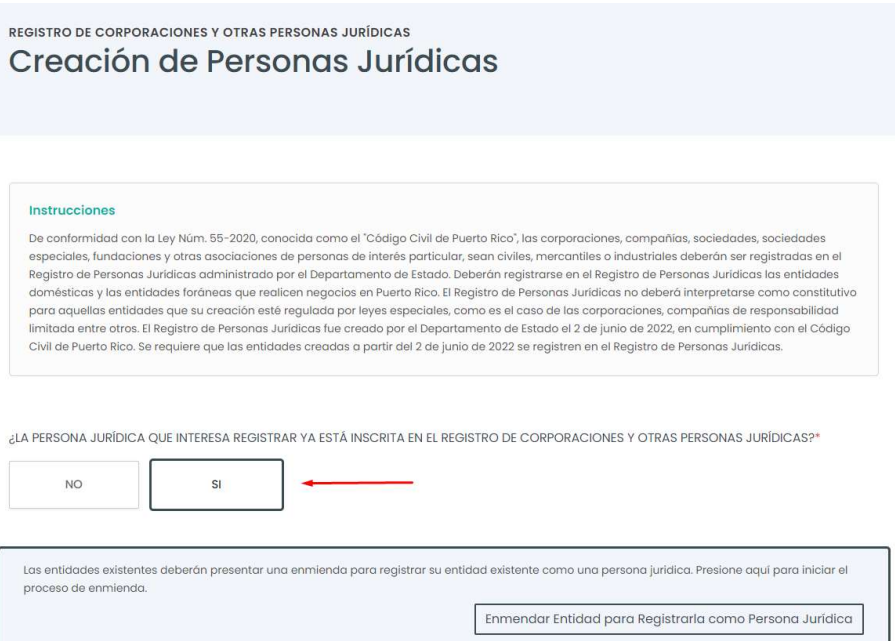

Paso 4 Debe "Iniciar Sesión" utilizando su nombre de usuario y contraseña, de no tener cuenta necesita crear una cuenta al momento.

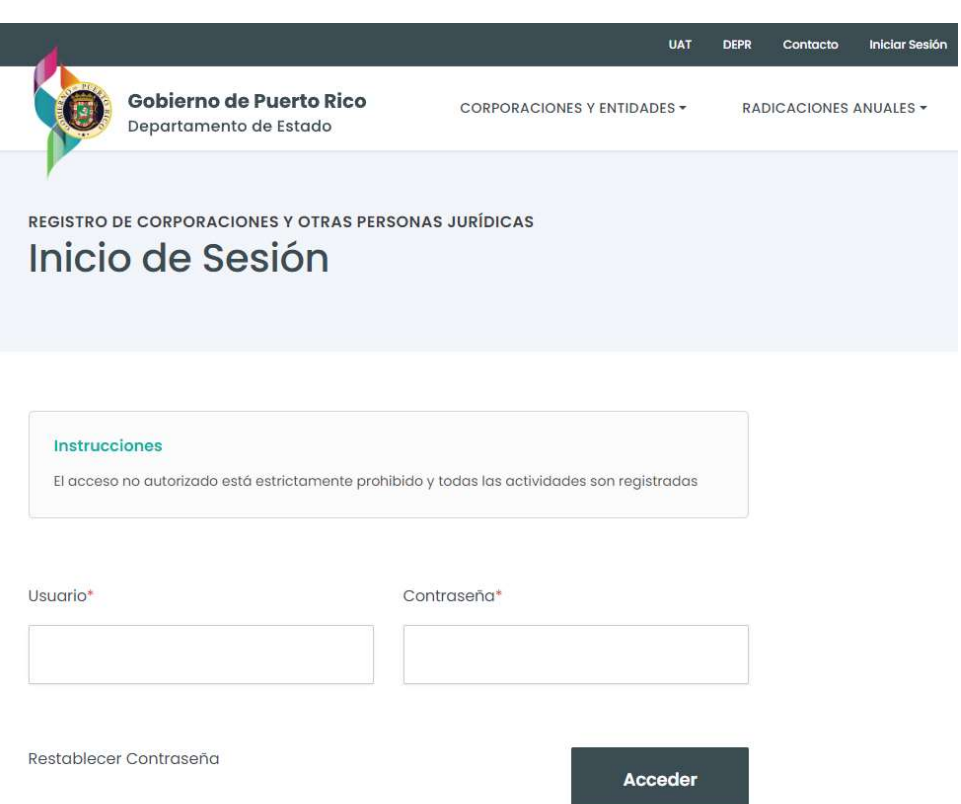

Paso 5 Una vez en la plataforma deberá realizar búsqueda de la corporación o entidad que desea registrar como Persona Juridica. Podrá realizar la búsqueda por el nombre de la entidad o el número de registro. Siempre sugerimos utilizar el número de registro para evitar confusiones por nombres similares.

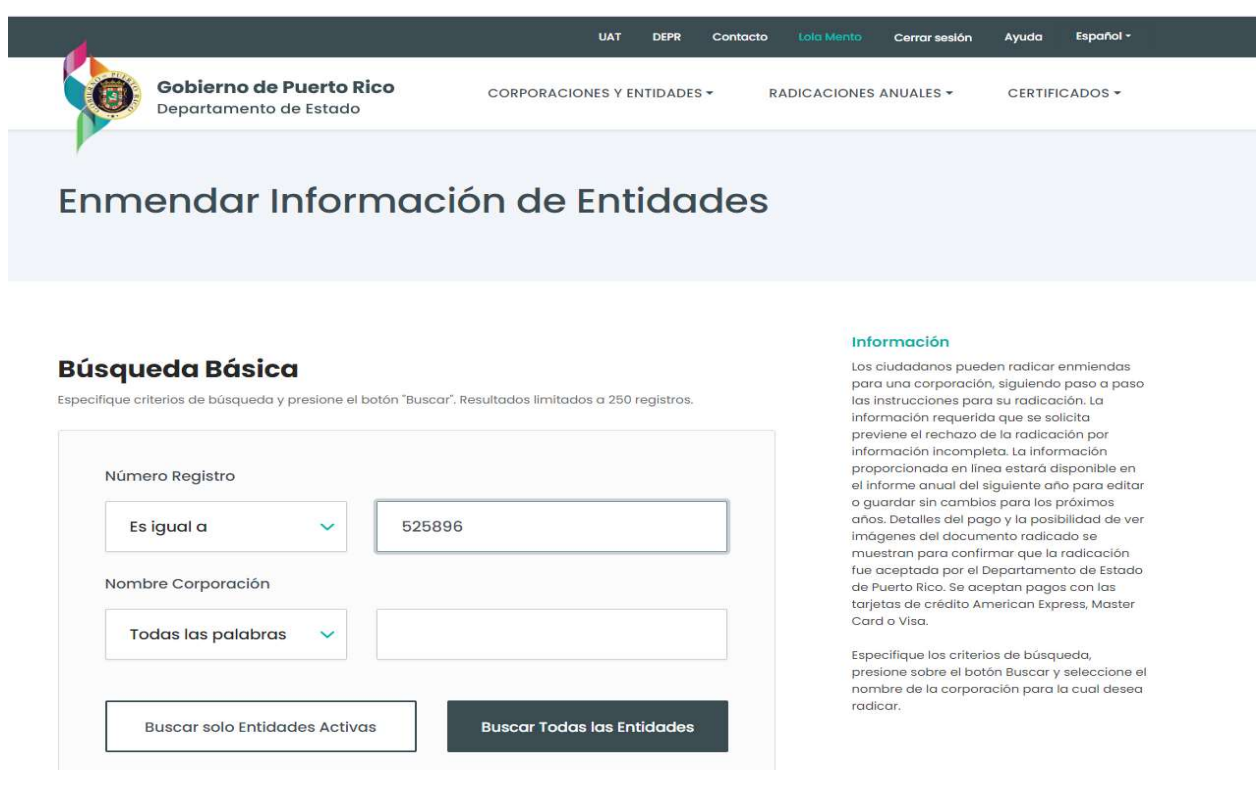

Paso 6 En los resultados de su búsqueda debe de aparecer el número de registro y el nombre de la entidad. Seleccione el enlace resaltado para poder acceder a la entidad y continuar con el proceso de enmienda.

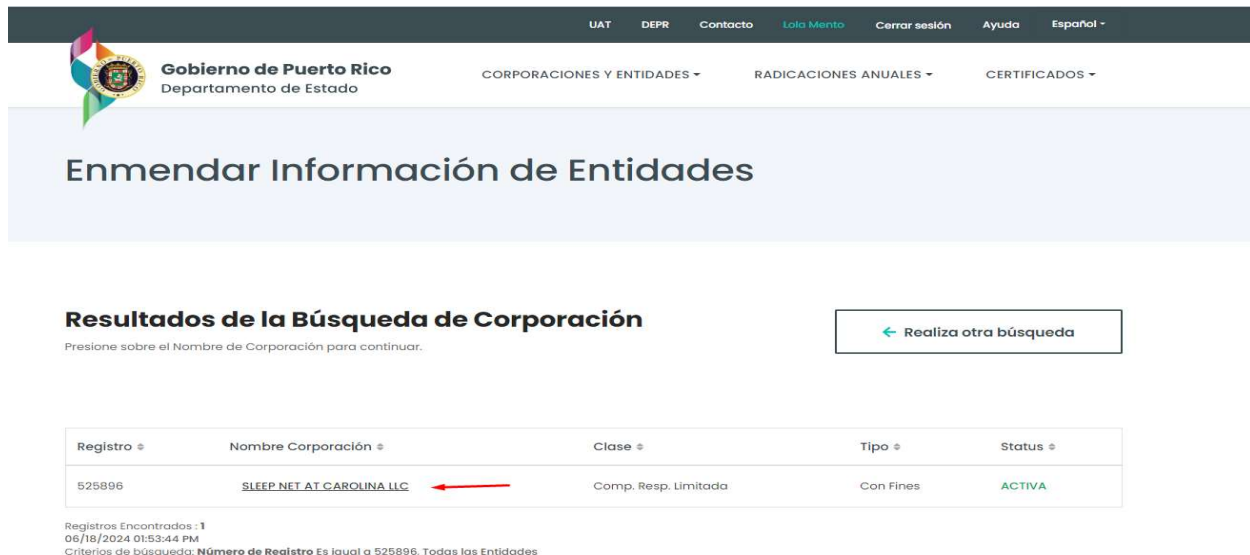

Paso 7 Deberá confirmar en efecto que desea radicar una enmienda para la entidad seleccionada. Presione el encasillado "Siguiente"

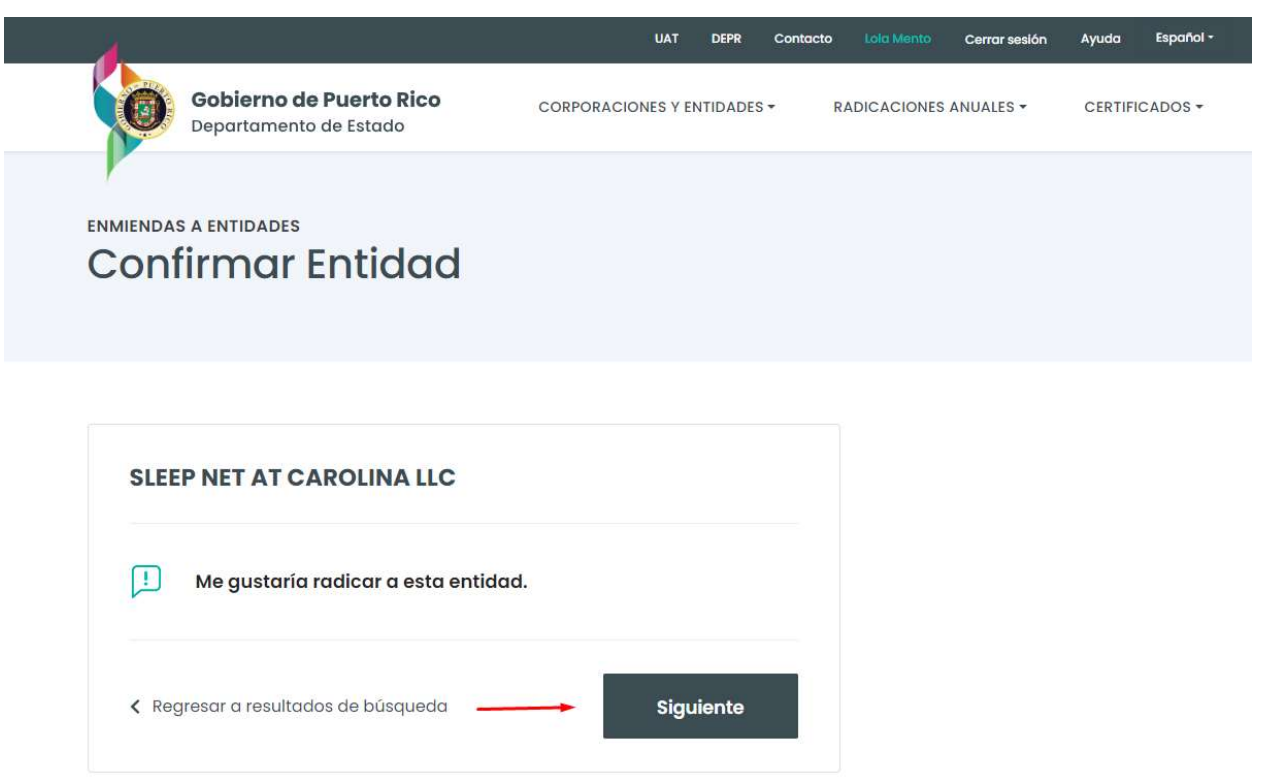

Paso 8 Seleccione "Incluir en Registro de Personas Jurídicas". Presione el encasillado "Siguiente"

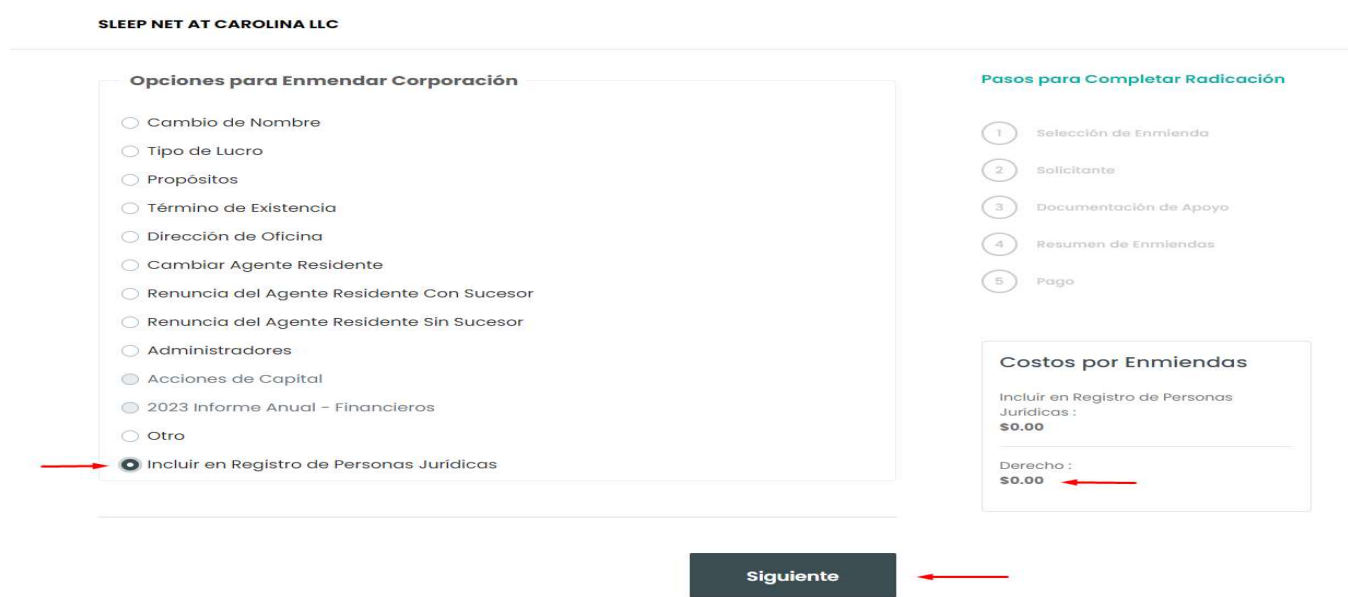

Paso 9 Deberá seleccionar el tipo de persona autorizada y completar su información. Presione el encasillado "Siguiente"

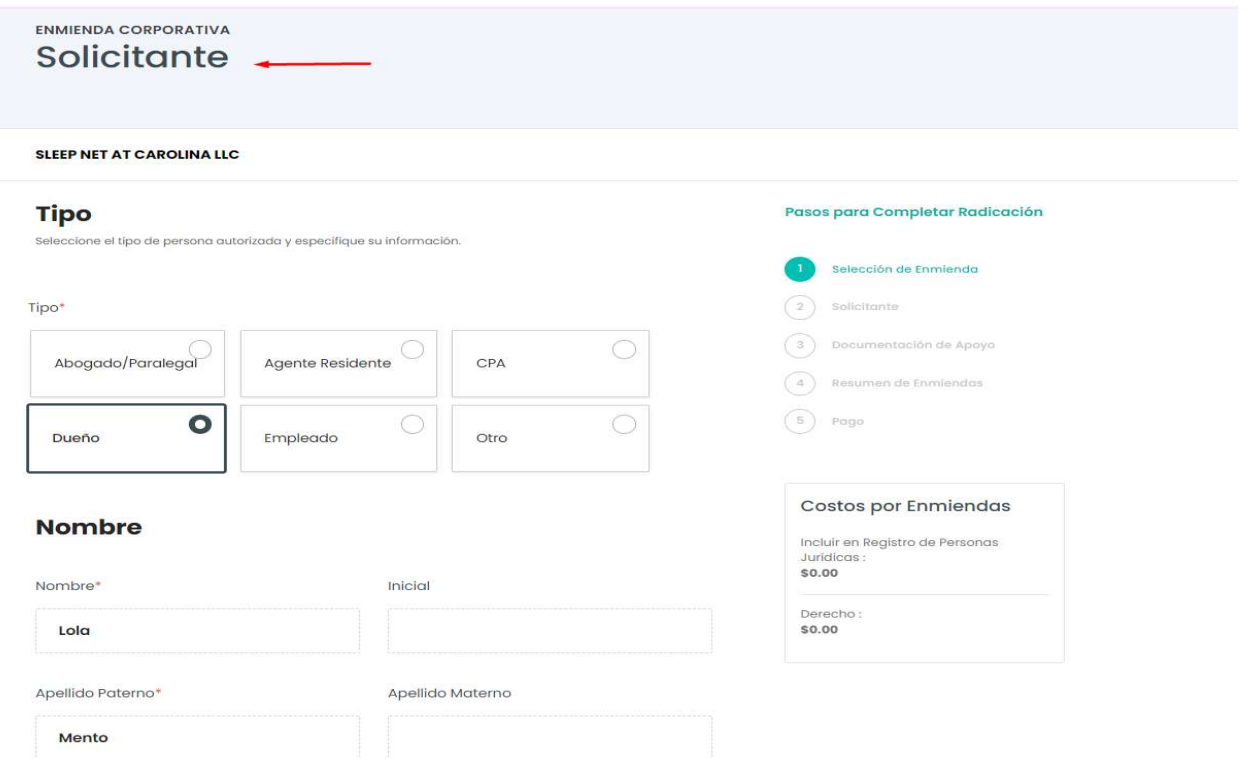

Paso 10 Deberá proveer documentación de apoyo. Seleccione el tipo de documento que va a cargar, fecha de emisión y cargue su documento. Una vez cargado presione el encasillado "Siguiente"

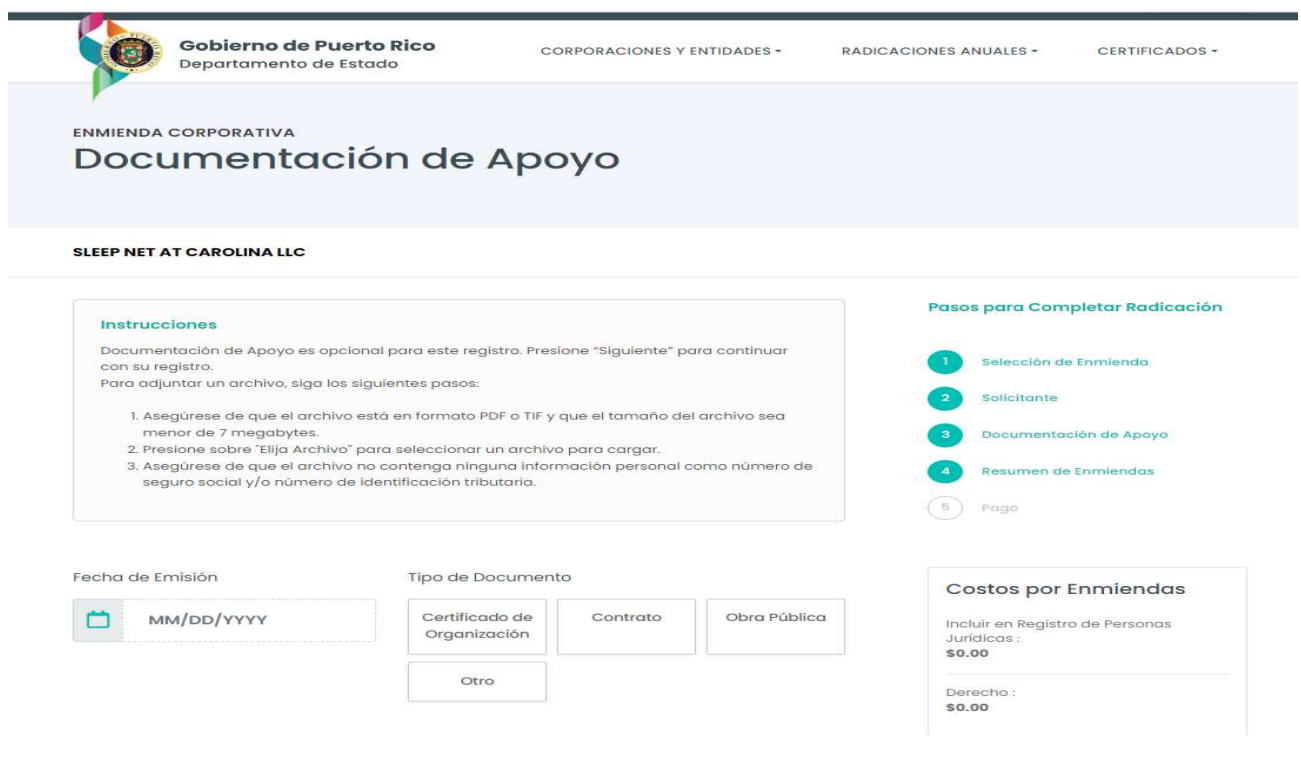

Paso 11 Verifique que la información provista sea la correcta y seleccione el recuadro donde juramenta sobre la información que está sometiendo. Presione el encasillado "Siguiente" (EL COSTO DE LA TRANSACCION ES DETERMINADO POR EL DEPARTAMENTO DE ESTADO)

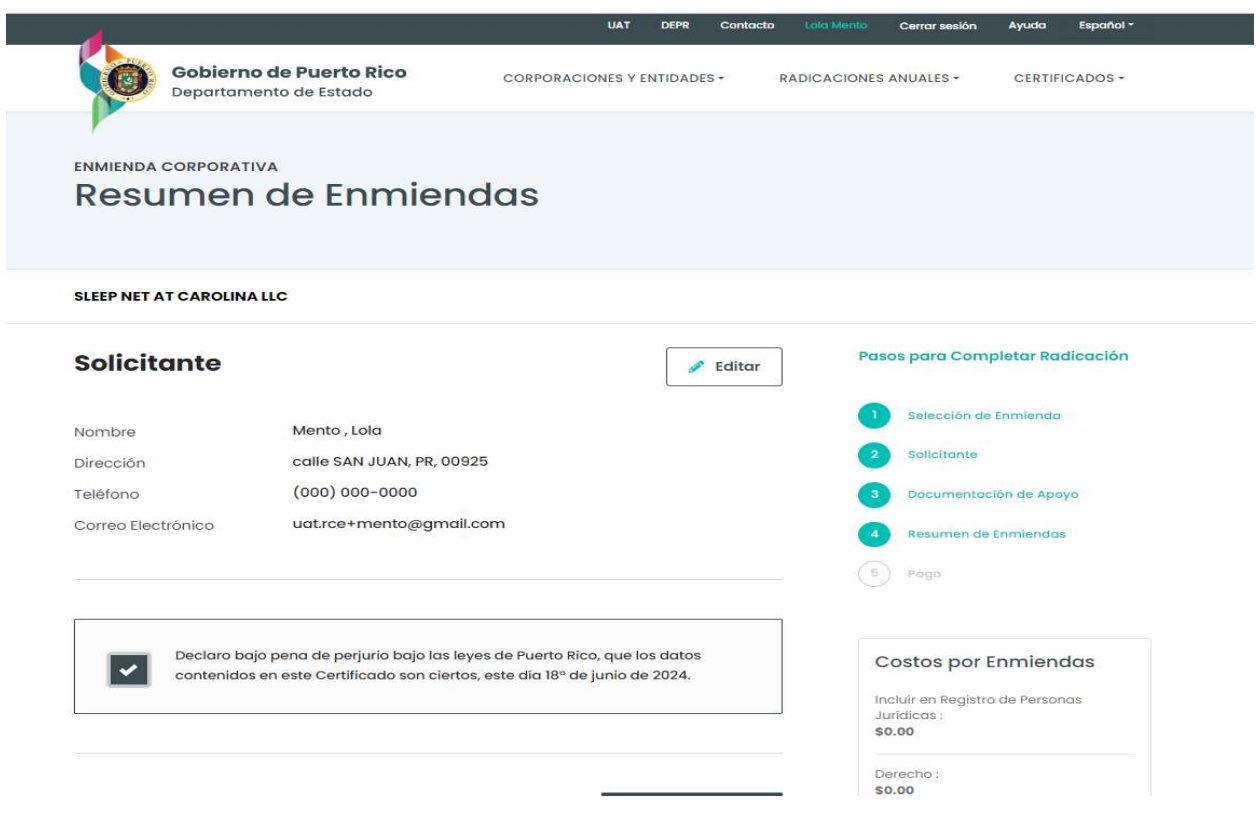

Paso 12 Una vez terminado el trámite se mostrará en pantalla su solicitud de enmienda completada y dos enlaces: 1. CERTIFICADO DE PERSONA JURIDICA y 2. RECIBO DE PAGO

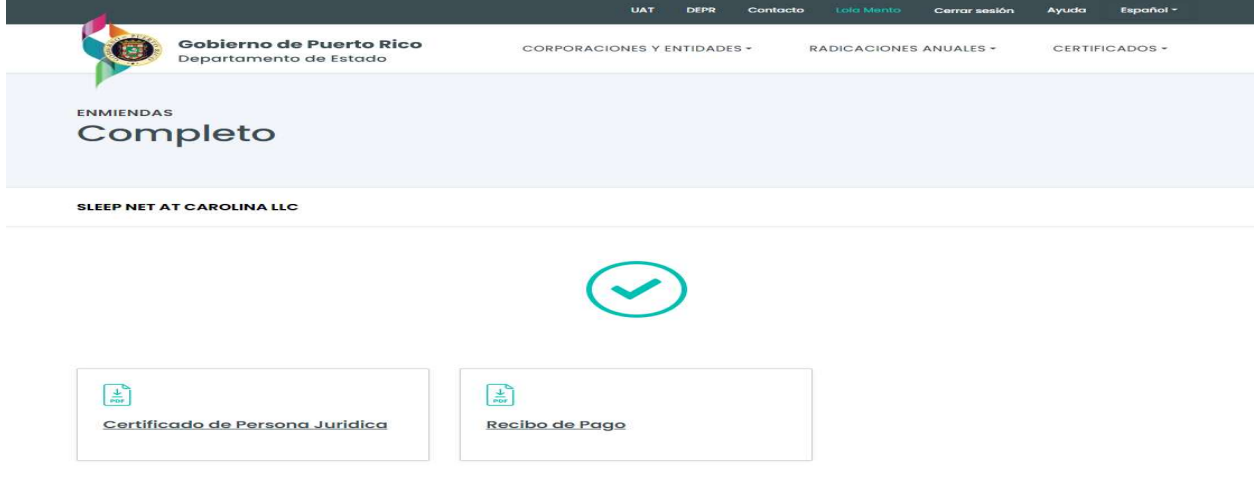

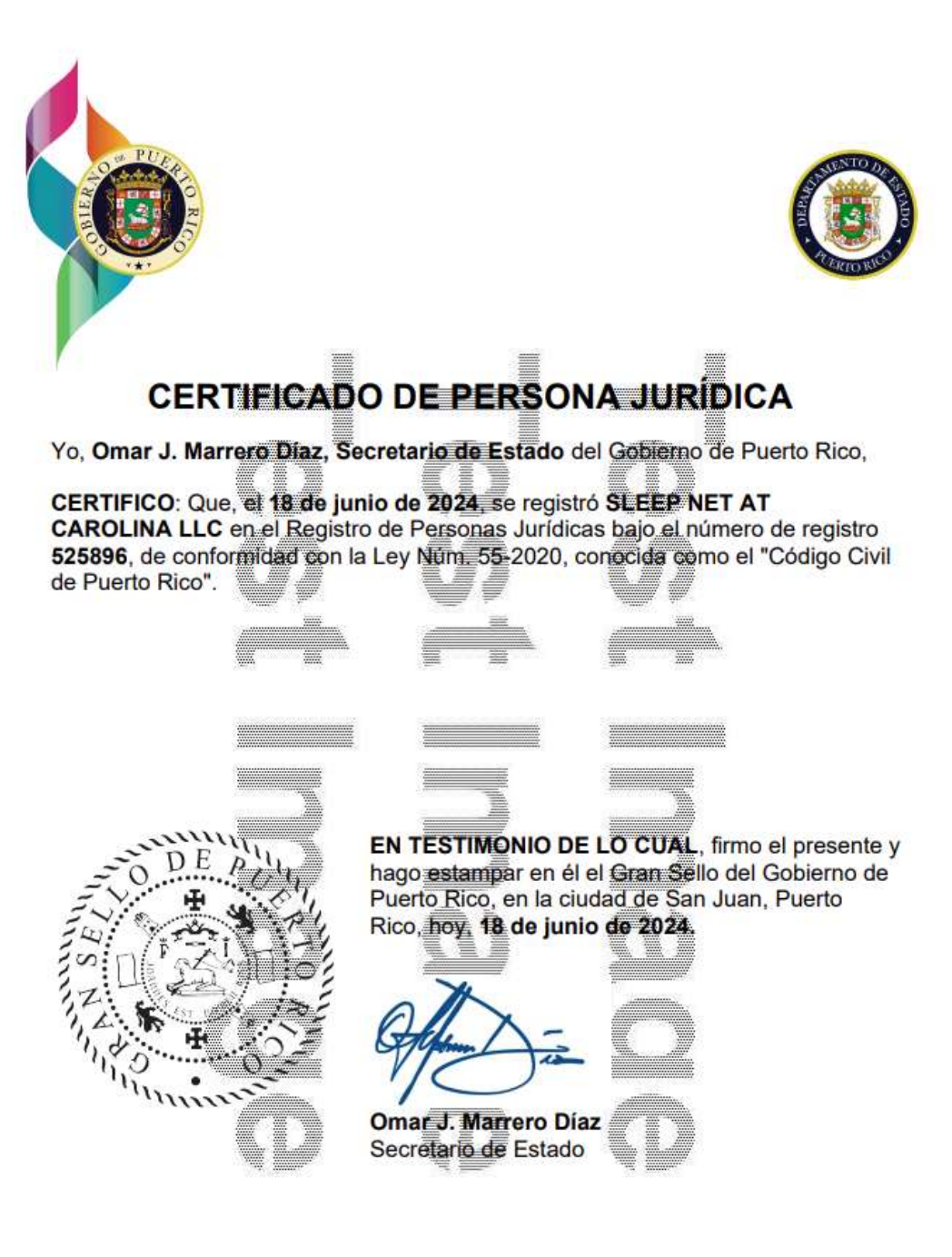

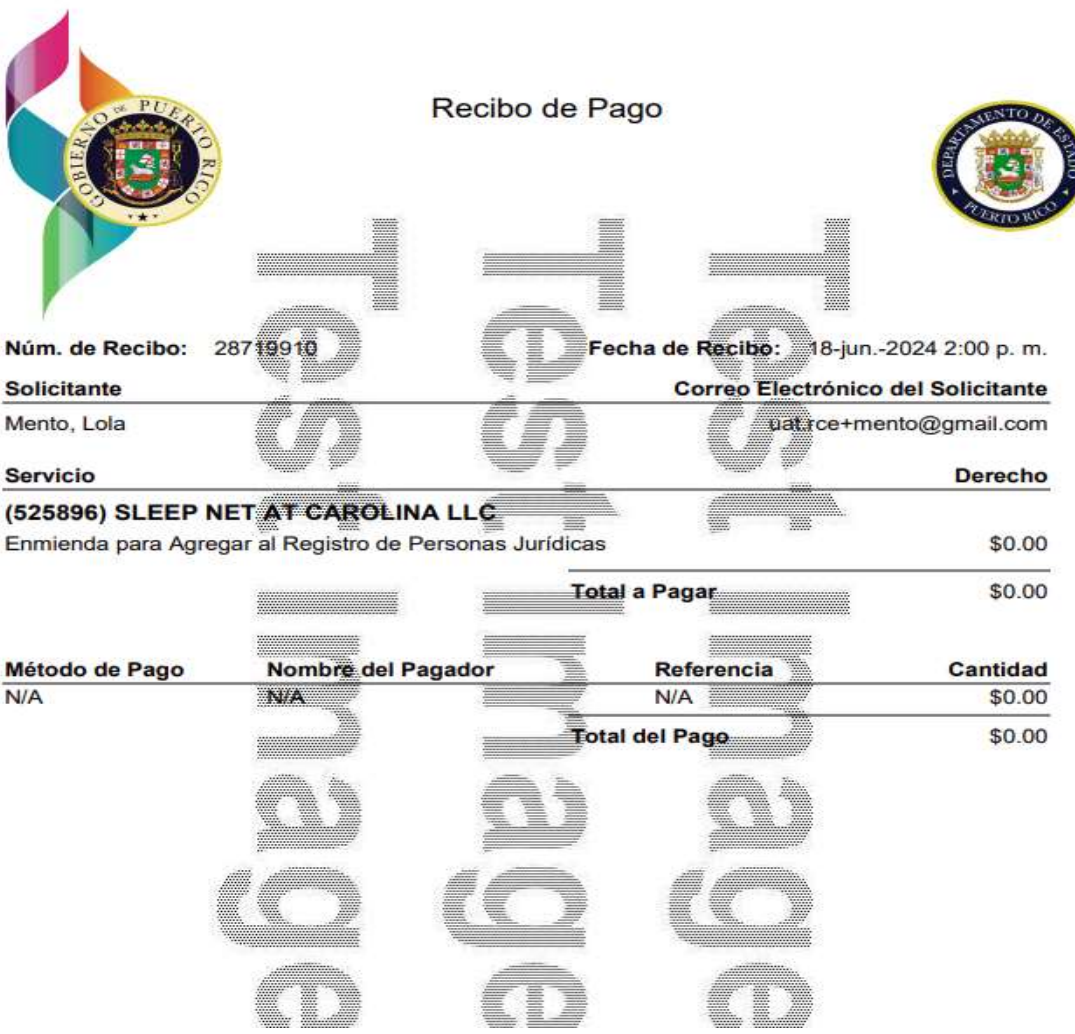